### **Batching Out from the Portal**

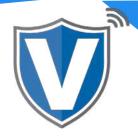

# Step 1

| Dashboard                        |                                      |                          | AMANI TEST STORE                   |                         | =          |  |
|----------------------------------|--------------------------------------|--------------------------|------------------------------------|-------------------------|------------|--|
| AL User Management               |                                      |                          |                                    |                         |            |  |
| - Transactions                   | 38                                   | \$608.11                 |                                    |                         |            |  |
| 🗸 Vitual Terminal                | Transactions                         | Volume                   |                                    |                         |            |  |
| A Device Configuration           |                                      |                          |                                    |                         |            |  |
| Engage My Customers              | a,                                   |                          |                                    |                         | Action +   |  |
| <ul> <li>Promotional</li> </ul>  |                                      |                          |                                    |                         | 9          |  |
| 😻 valor Shield RT                | CREDIT SALE Store : Amani Test Store |                          | Device Label: Device1 (2033733600) |                         | ANTERCAN   |  |
| B Contact De                     | Tran N                               | 38                       | C Date 01-29-2021 04:51 PM         | Swipe Amount: \$10.00   |            |  |
| II My Tickets                    | GER, DBA:A                           | mani Test Store          | Approval Code: AXS795              | Non-Cash Charge: 50.40  | \$10.40    |  |
| 0 My Setting                     | E XXXX                               | ¢ 2046                   | Tax Amount: \$0.00                 | Tip Amount: \$8.00      |            |  |
|                                  | RRN: 10                              | 2921501085               | Feedback 😢                         |                         |            |  |
| B Reports     Downloads          | CREDIT SALE                          | Store : Amani Test Store | Device Label Device1 (2023733600)  |                         | ANTINCAN   |  |
|                                  | Tran N                               | 5: 37                    | 13 Date 01-29-2021 04:50 PM        | Swipe Amount: \$10.00   |            |  |
|                                  | COR. DBA:A                           | mani Test Store          | Approval Code: AXS794              | Non-Cash Charge: \$0.40 | \$10.40    |  |
|                                  | Ex000                                | \$ 2046                  | Tax Amount: \$0.00                 | Tip Amount: \$9,00      |            |  |
|                                  | RRN: 10                              | 2921501083               | Feedback 🥸                         |                         |            |  |
|                                  | CREDIT SALE                          | Store : Amani Test Store | Device Label Device1 (2033733600)  |                         | AMA DALLAR |  |
| Powered by WALDE PAYTECH v0.1.23 | Tran No                              | 36                       | E Date 01-29-2021 04:47 PM         | Swipe Amount: \$10.00   |            |  |

Select **Transactions** in the sidebar menu.

### Step 2

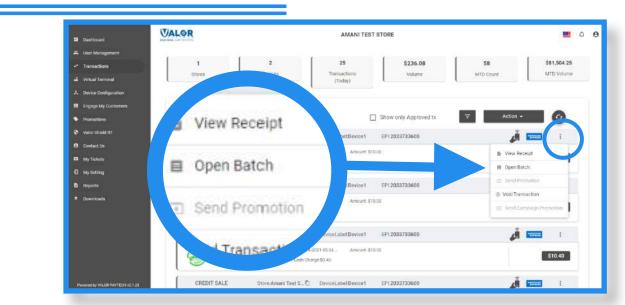

Select the **ellipsis (:)**on any transaction snapshot toward the top of the transaction list. Next, click on **Open Batch** from the drop down. This will bring you to the tip adjust and batch section.

## Step 3

| E Deshboard                                                     | VALOR                                 |                                                       | AMANI TEST STORE                                                                          |                                                                        |                           |          |
|-----------------------------------------------------------------|---------------------------------------|-------------------------------------------------------|-------------------------------------------------------------------------------------------|------------------------------------------------------------------------|---------------------------|----------|
| 45. Liser Management<br>47. Transactions<br>48. Vehaal Terminal | 3<br>Transactions                     | \$31.20<br>Volume                                     |                                                                                           |                                                                        |                           |          |
| J. Device Configuration                                         | ٩                                     |                                                       |                                                                                           |                                                                        | Action +                  | 0        |
| <ul> <li>Franctions</li> <li>Valor shield FT</li> </ul>         | CREDIT SALE                           | Store Amani Test Store                                | Device Label: Device1 (2033733600)                                                        |                                                                        | * Export                  | AMERICAN |
| A Contact Un<br>D My Tickets<br>D My Setting                    | i i i i i i i i i i i i i i i i i i i | No : 3<br>Amani Test Store<br>XX 2046<br>1029228D1658 | © Deter:01:29-2021 05:41 PM<br>Approval Code: AXS859<br>Tax Amount: 50.00<br>Feedback: 10 | Swipe Amount: \$10.00<br>Non-Cash Charge: \$0.40<br>Tip Amount: \$0.00 | ar Batch Out<br>✓ Add Tip | 0.40     |
| <ul> <li>Heports</li> <li>Downloads</li> </ul>                  | CREDIT SALE                           | Store : Amani Test Store                              | Device Label: Device1 (2033733600)                                                        |                                                                        |                           | AMERICAN |
|                                                                 | 🔊 өхх                                 | No : 2<br>Amuni Test Store<br>XX 2046<br>102922501652 | @Demex11/29-2021 (5:40 PM<br>Approval Code: AXS856<br>Tax Amount: \$0.00<br>Feedback: [5] | Swipe Amount: \$10.00<br>Non-Cash Charge: \$0.40<br>Tip Amount: \$0.00 | -                         | \$10.40  |
|                                                                 | CREDIT SALE                           | Store Amani Test Store                                | Device Label: Device1 (2033733600)                                                        |                                                                        |                           | AMERICAN |
| Powered by VALOR PW/TECH v2.1.28                                | Trant                                 | No:1                                                  | @ Date 01-29-2021 05:34 PM                                                                | Swipe Amount: \$10.00                                                  |                           | 010.00   |

Select **Action** at the top right of the screen, then select **Batch Out** from the drop down.

### Step 4

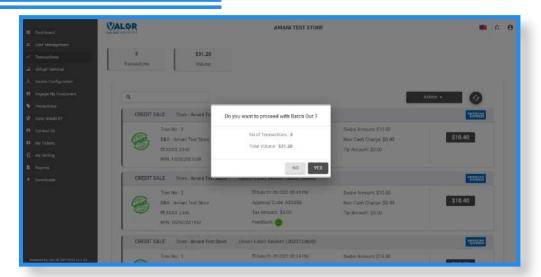

You will be prompted to con irm you want to batch out. Click **Yes** to close the batch.

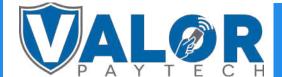

**MERCHANT | PORTAL**